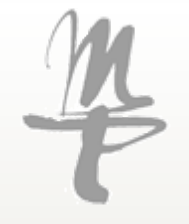

# Handout for the use of the »HMT Campus«

Your online study portal

Stand 01.02.2021

# **Contents**

#### »HMT Campus«– Your online study portal

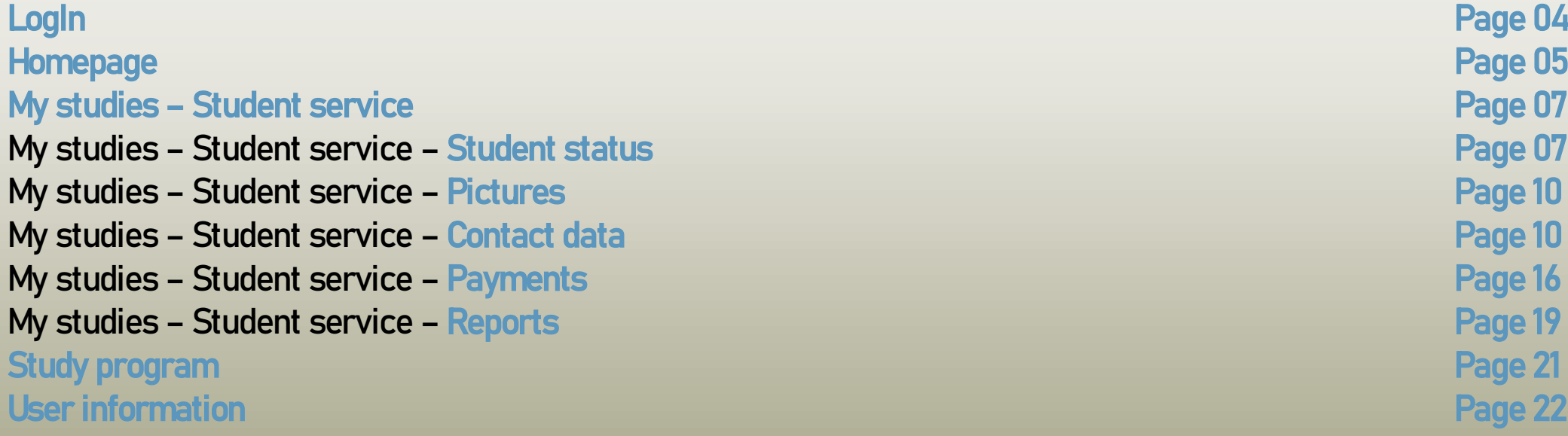

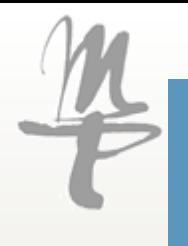

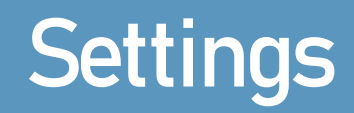

To switch to the english version of »HMT Campus« just use the language window in the bottom right corner.

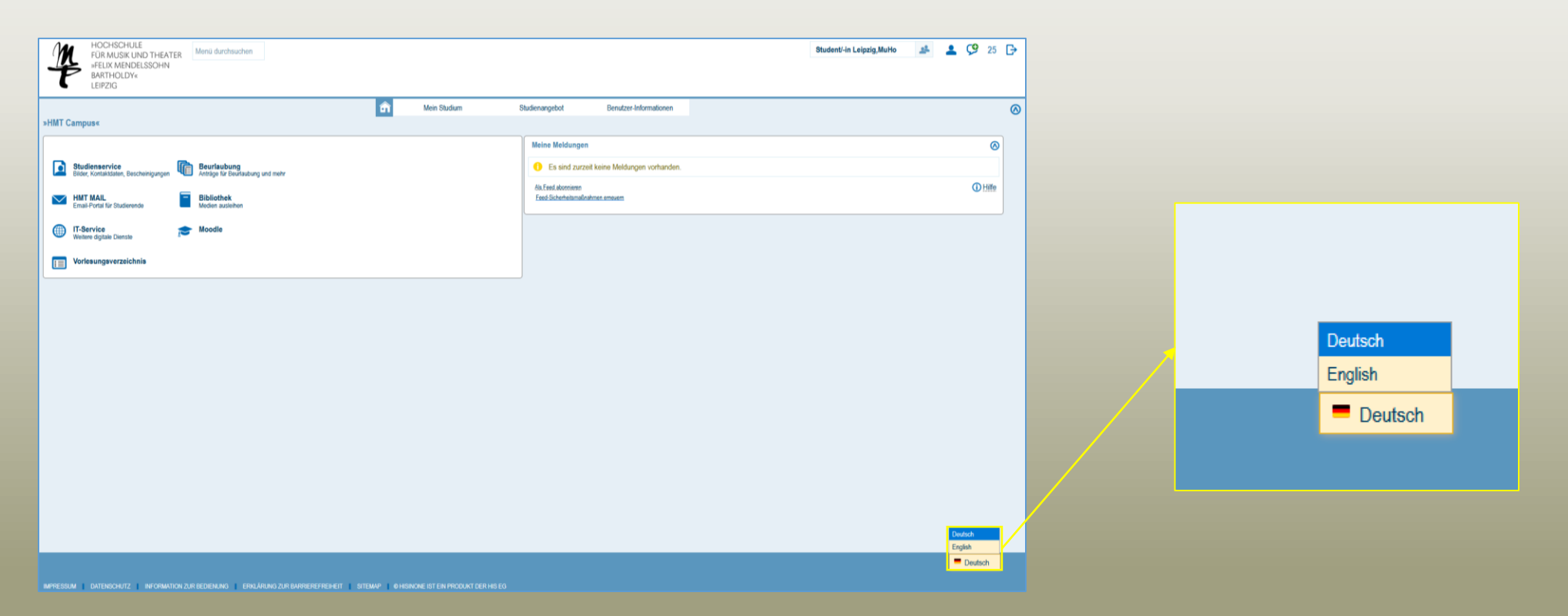

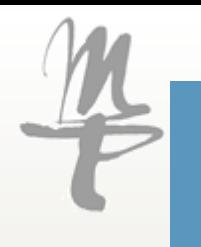

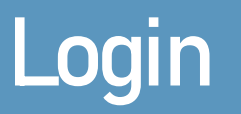

Via https://campus.hmt-leipzig.de/ you reach the start page of the "HMT Campus".

There you log in with your user name and password, which you already use for the other services of the university (email, moodle, etc.).

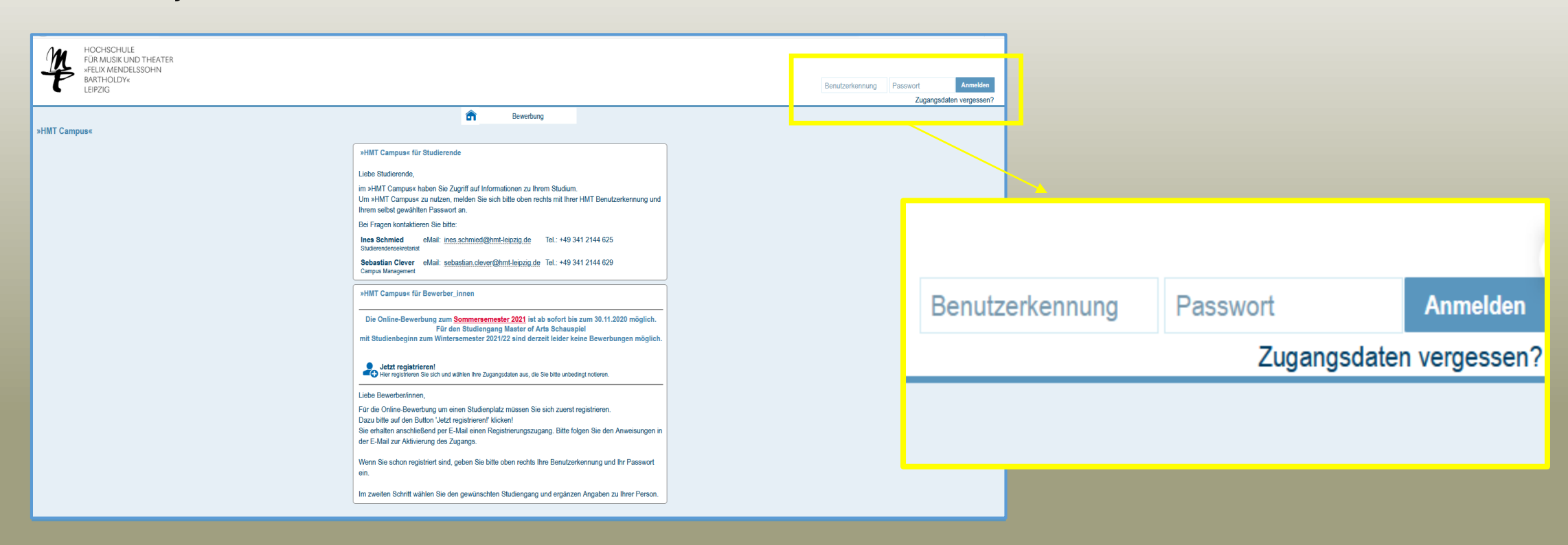

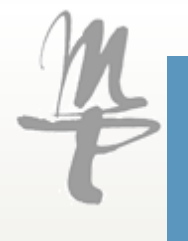

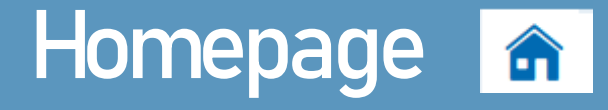

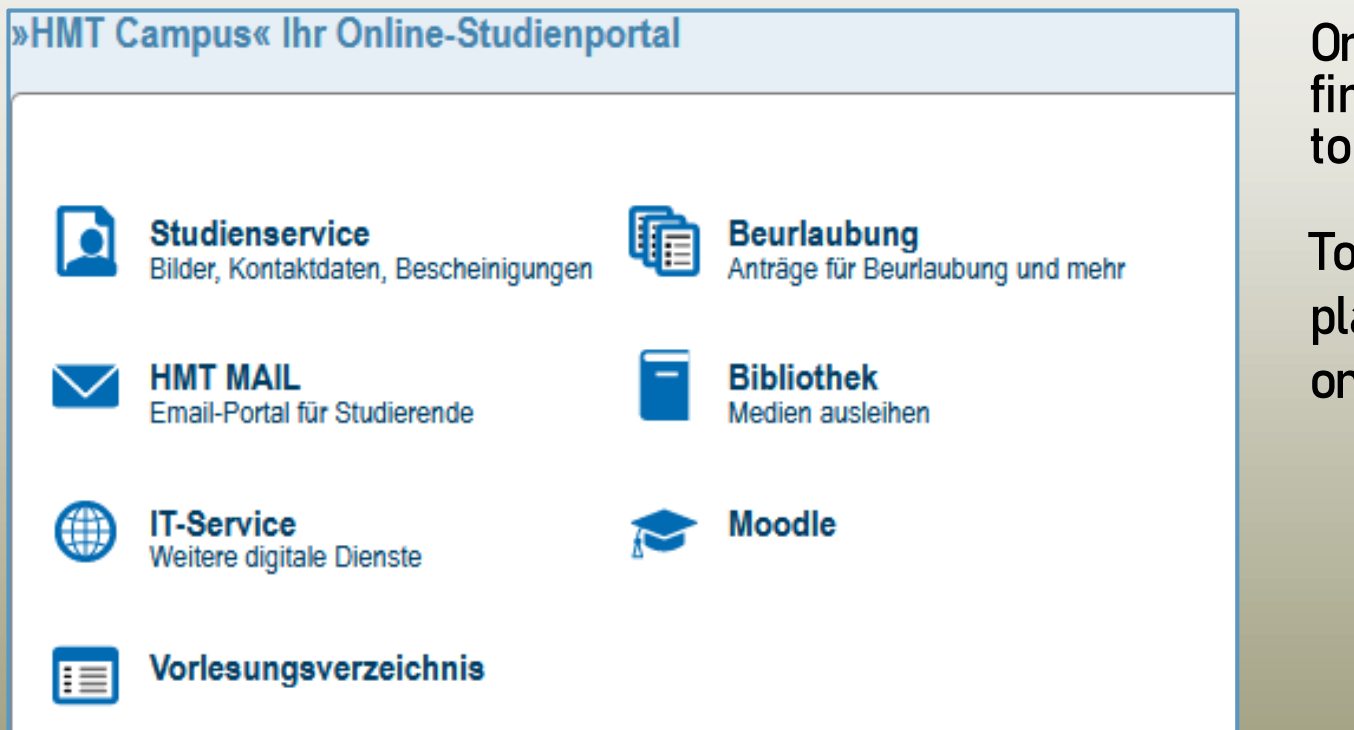

On the **homepage** of the portal you will find an overview of the services available to you.

To make access easier for you, we have placed the most important fields as tiles on the start page.

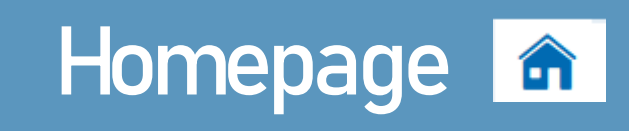

On the home page you will also find the field "My reports". Here you will be informed of important information and status changes.

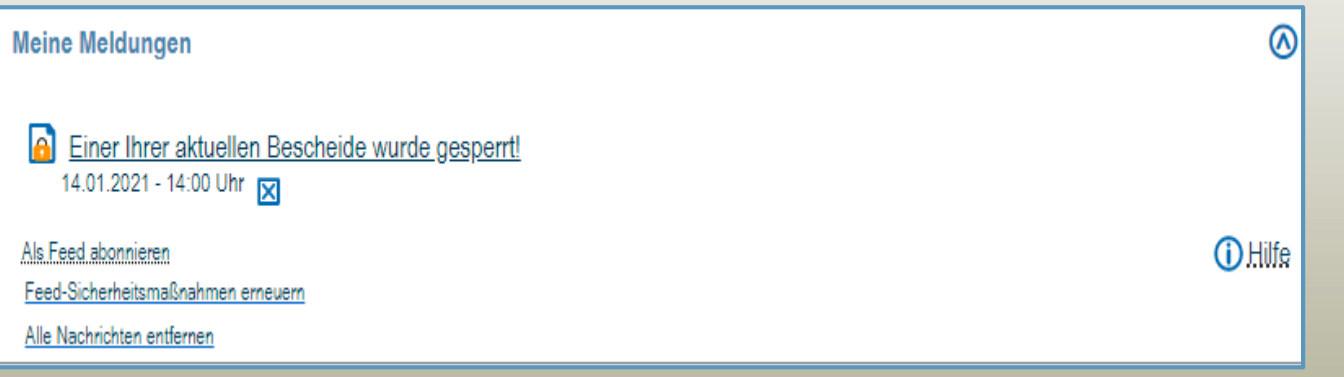

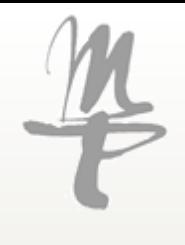

#### My studies $\rightarrow$  Student service  $\rightarrow$  Student status

The menu item

#### My studies -Student service

**Student** status will show you general information on your degree programs, personal data and, if applicable, information on suspensions or documents to be submitted.

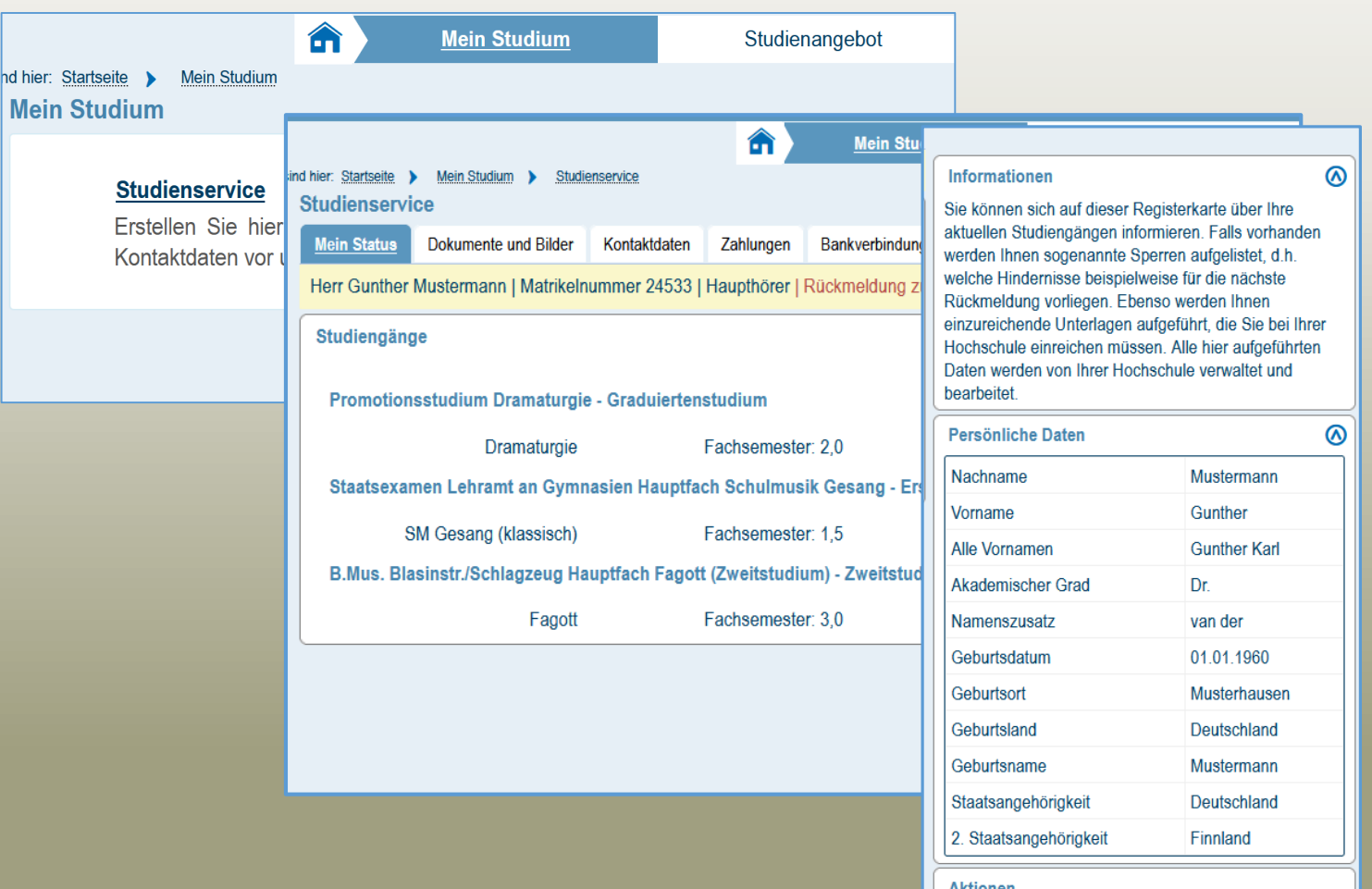

Aktioner

 $\rightarrow$  Rückmelden

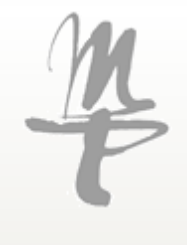

#### My studies $\rightarrow$  Student service  $\rightarrow$  Student status

#### Via the menu item

#### My studies - Student service -Student status

you will also find information on locking that may prevent you from re-registering or using other services.

Behind the name of the respective lock you will find the reason and responsibility for its removal in brackets.

If you have any questions, please contact the Student Secretariat.

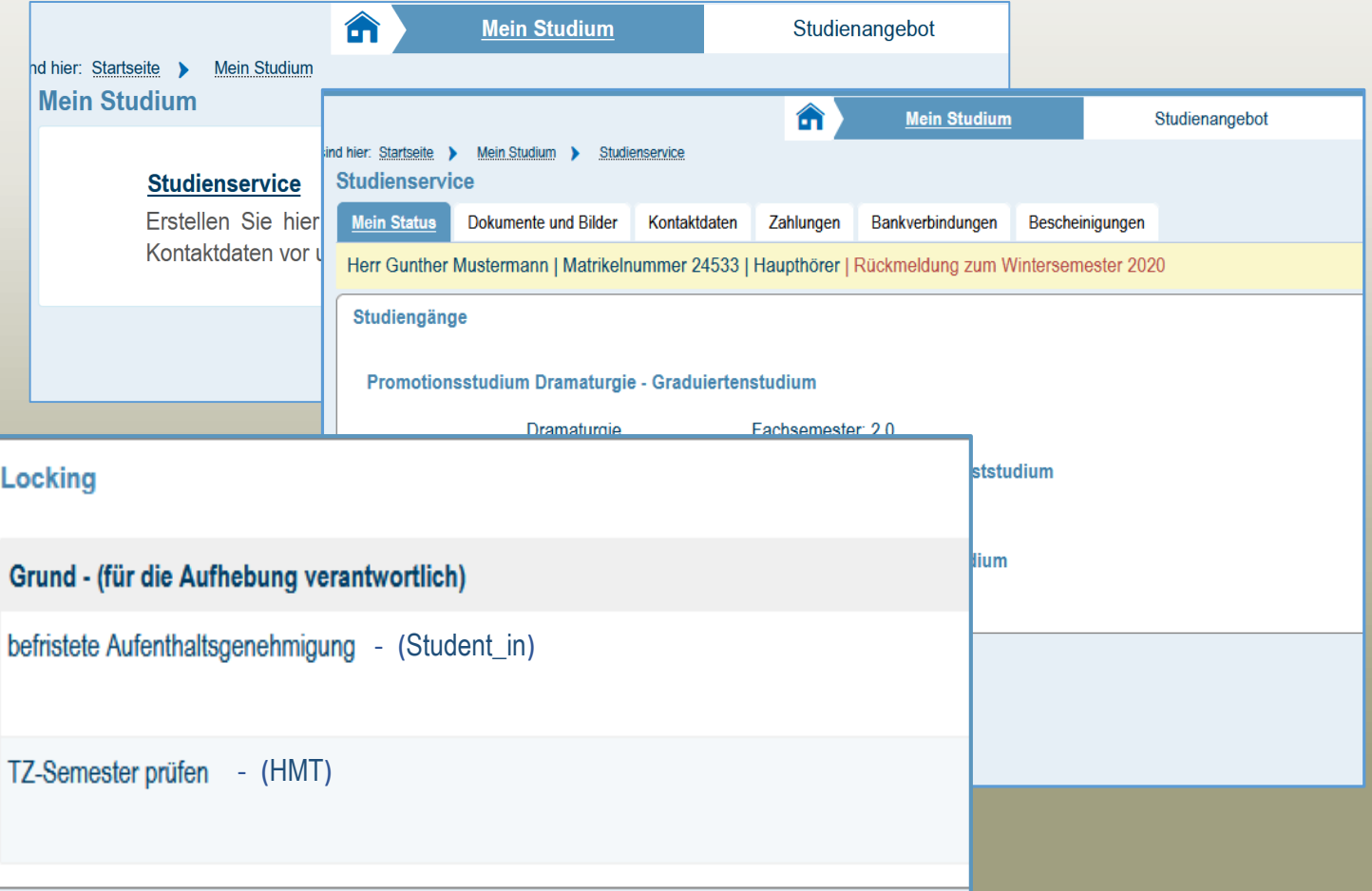

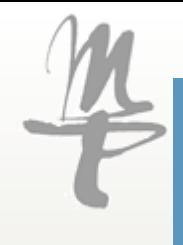

### Das Euren and Haufen and August 2012 My studies My studies→ Student service → Pictures

Via the tab **Pictures**, you can upload a current photo of yourself. You maybe have already done when you enrolled.

Uploading other documents is not planned here at this point.

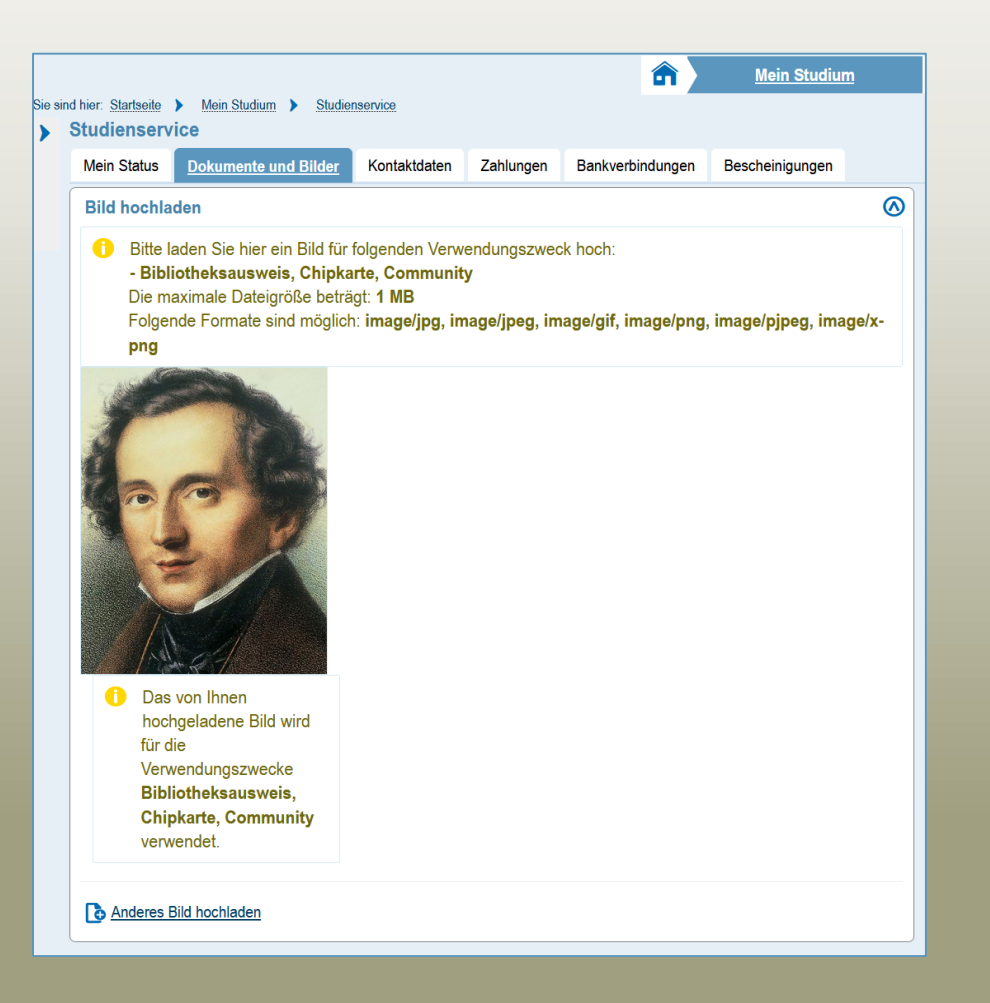

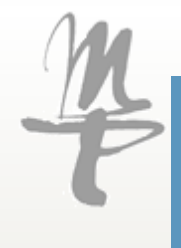

# My studies $\rightarrow$  Student service  $\rightarrow$  Contact data

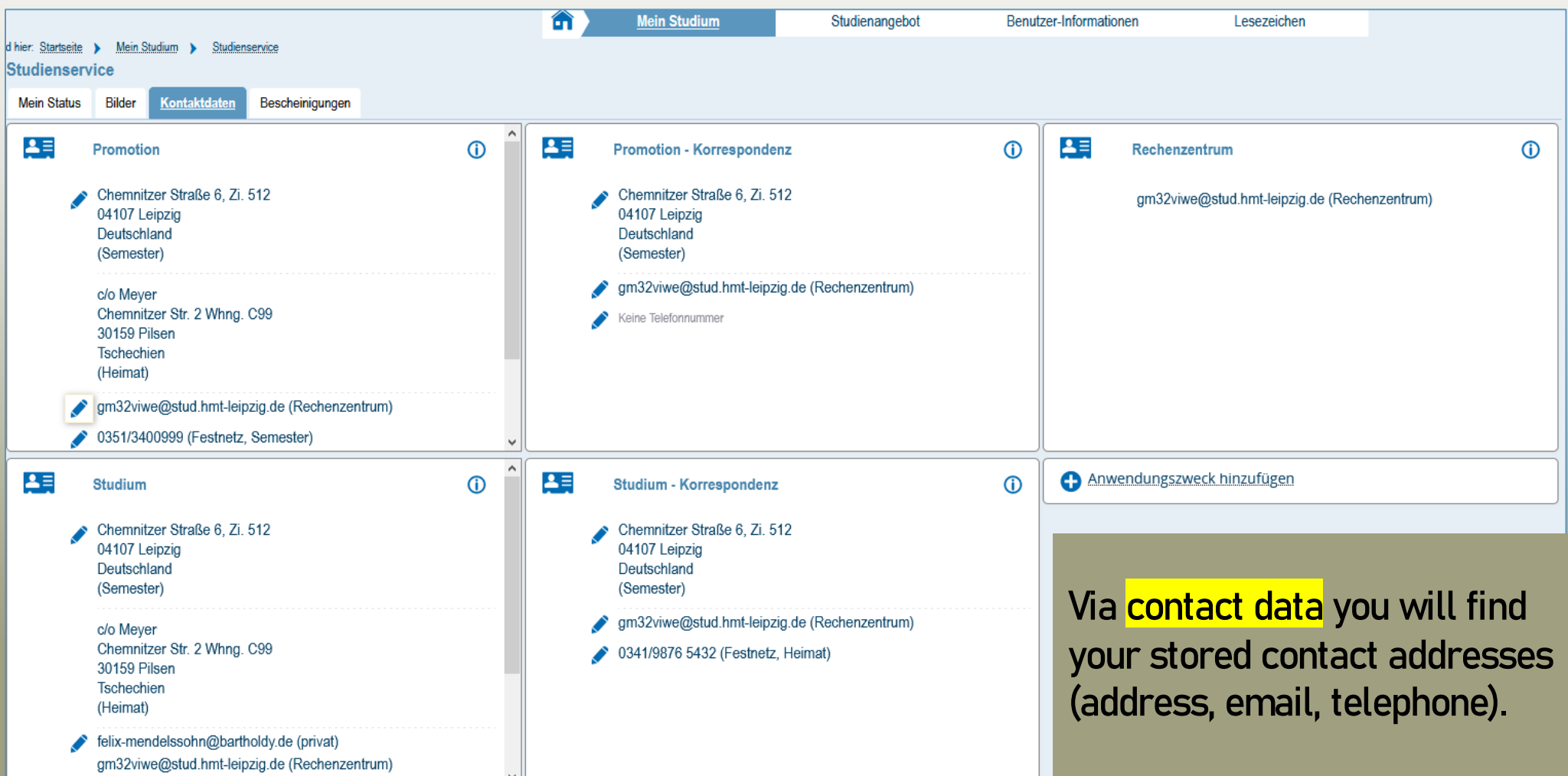

#### My studies $\rightarrow$  Student service  $\rightarrow$  Contact data

If your address or telephone number changes, you can update it here. You can also change your private email address here if necessary.

It is not possible to change or edit the HMT email address, as this is assigned by the university's ID management.

Changes there will lock your account.

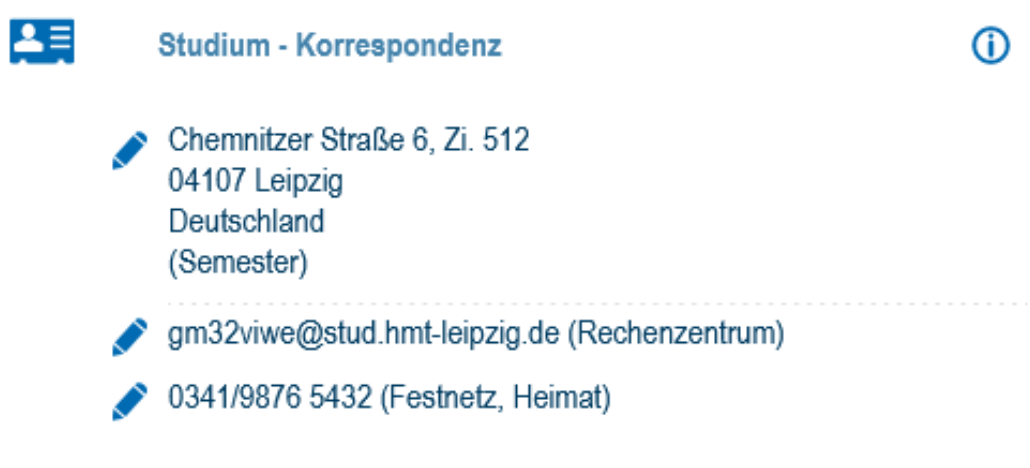

Please be thorough when entering your information.

Incorrect entries will ensure that you do not receive information and documents or that they are incorrect.

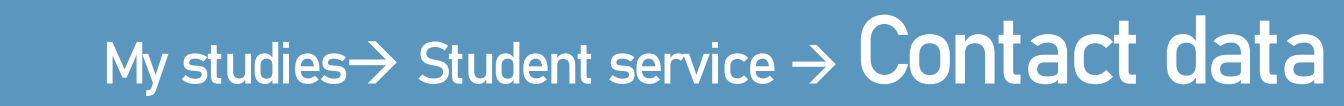

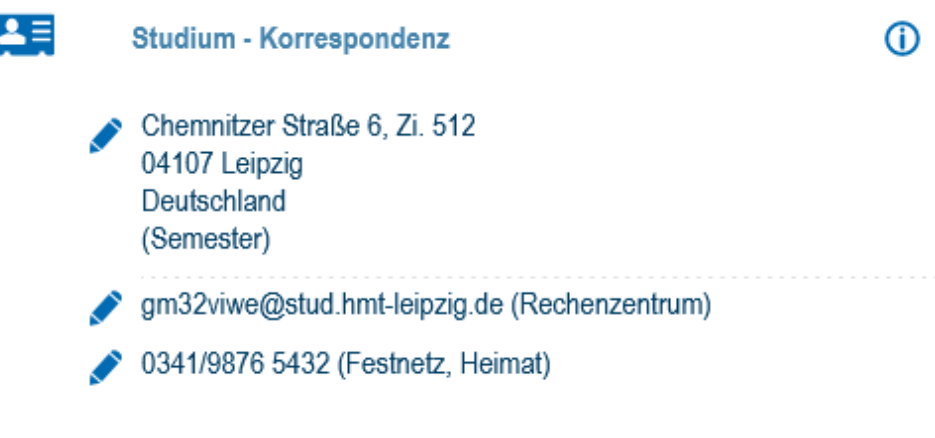

Please maintain your **contact data** as follows: Relevant for you is the panel **Studium -**Korrespondenz.

To change, click on the pencil next to your address, telephone number or email address.

Please be thorough when entering your information.

Incorrect entries will ensure that you do not receive information and documents or that they are incorrect.

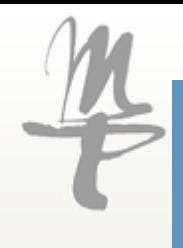

### Das Aufleis Aufgehren an der Vice → Contact data

For your address, please write out the street (no abbreviations).

Room or flat numbers are entered with a after the street and abbreviated as **Zi.** or Wg.

If you live somewhere as a subtenant or  $c/o$ , please enter this in the field provided.

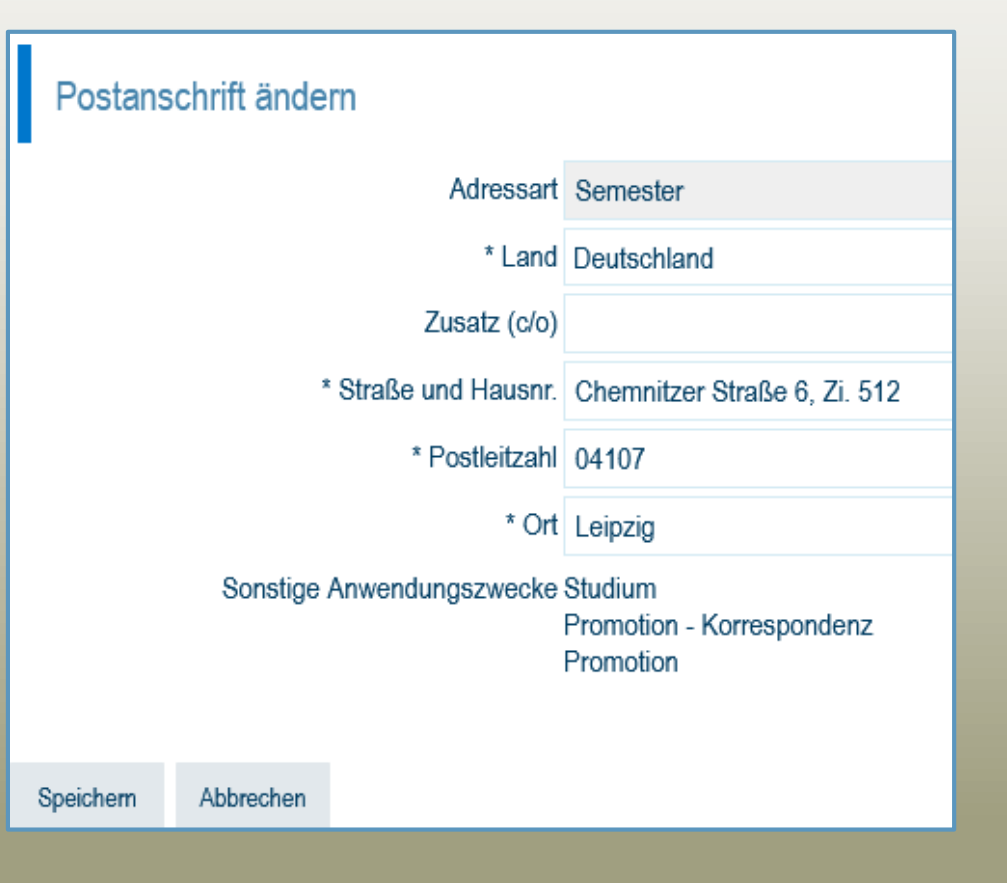

Please be thorough when entering your information.

Incorrect entries will ensure that you do not receive information and documents or that they are incorrect.

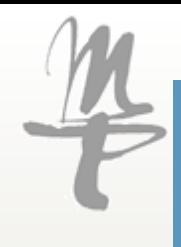

## My studies $\rightarrow$  Student service  $\rightarrow$  Contact data

When adding or changing a telephone number, select

Type - Private Type - mobile or landline

and enter your number according to the following pattern:

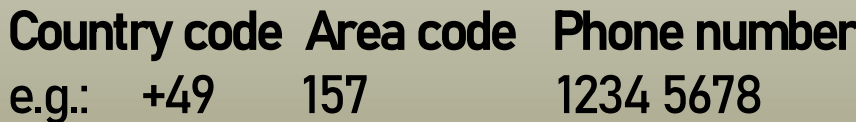

or +49 341 2222 333

or +49 12345 2222 3

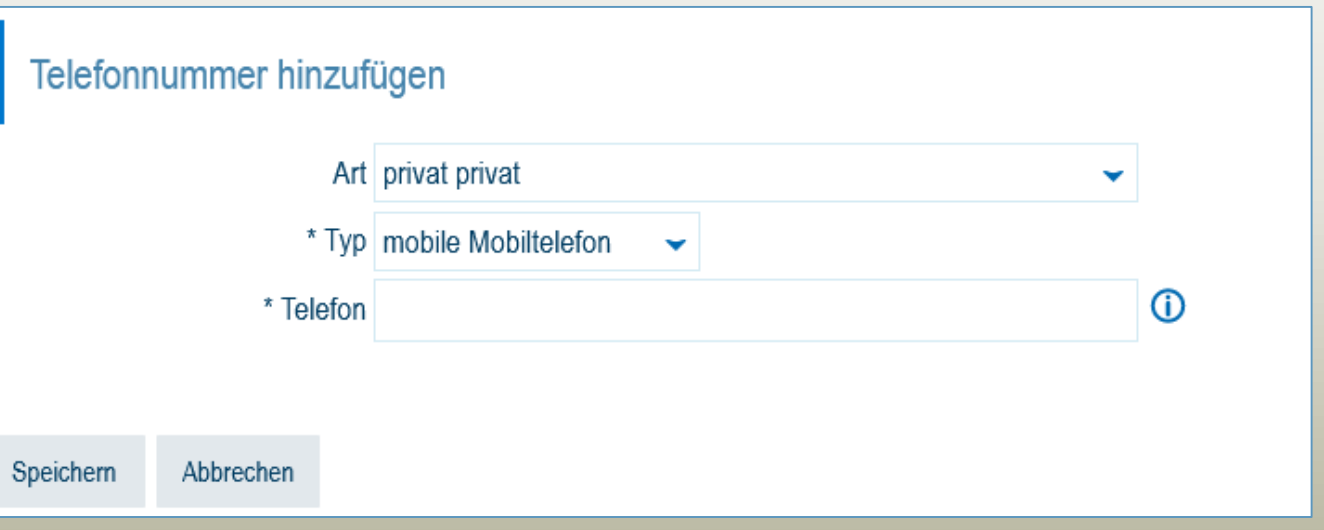

Please be thorough when entering your information.

Incorrect entries will ensure that you do not receive information and documents or that they are incorrect.

Stand 01.02.2021 14

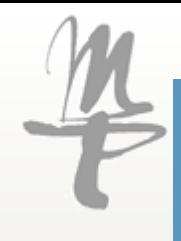

### My studies $\rightarrow$  Student service  $\rightarrow$  Contact data

It is possible to change your **private** email address.

Simply enter this in the field provided and select the address type private.

It is not possible to change your HMT eMail address!

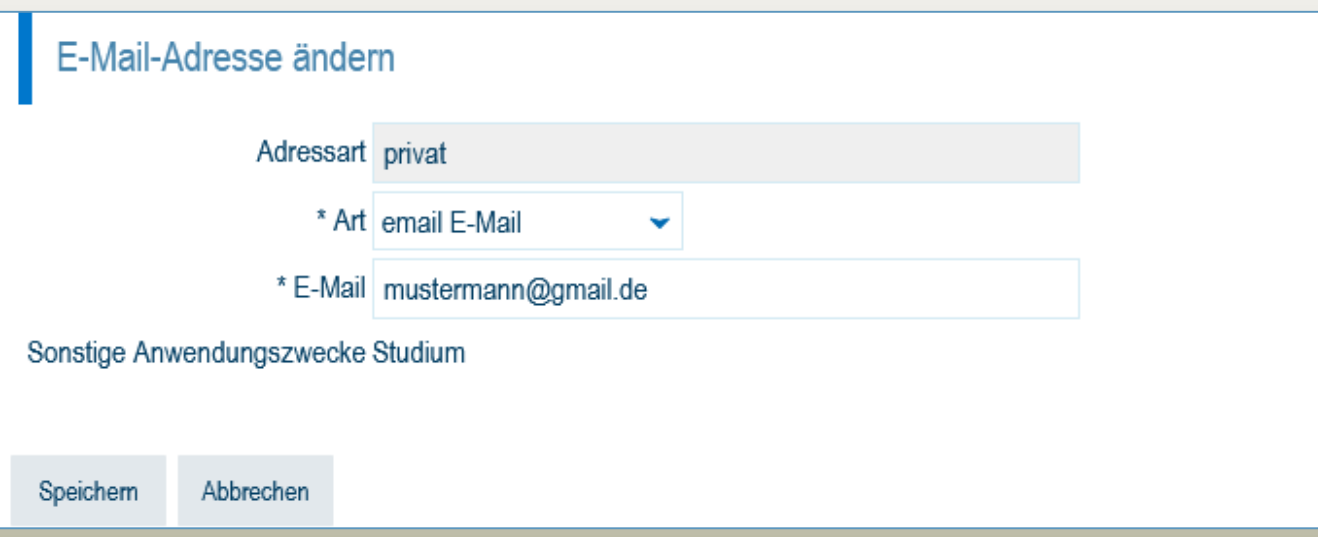

If you make changes to the HMT eMail address or change the assignment as correspondence address, your account will be blocked!

Information about your studies will only be sent to the the HMT eMail address.

Please be thorough when entering your information.

Incorrect entries will ensure that you do not receive information and documents or that they are incorrect.

 $S$ tand 01.02.2021  $\hbox{\tt m}$  15

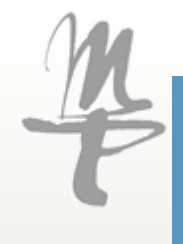

### $\Box$ My studies $\rightarrow$  Student service  $\rightarrow$  Payments

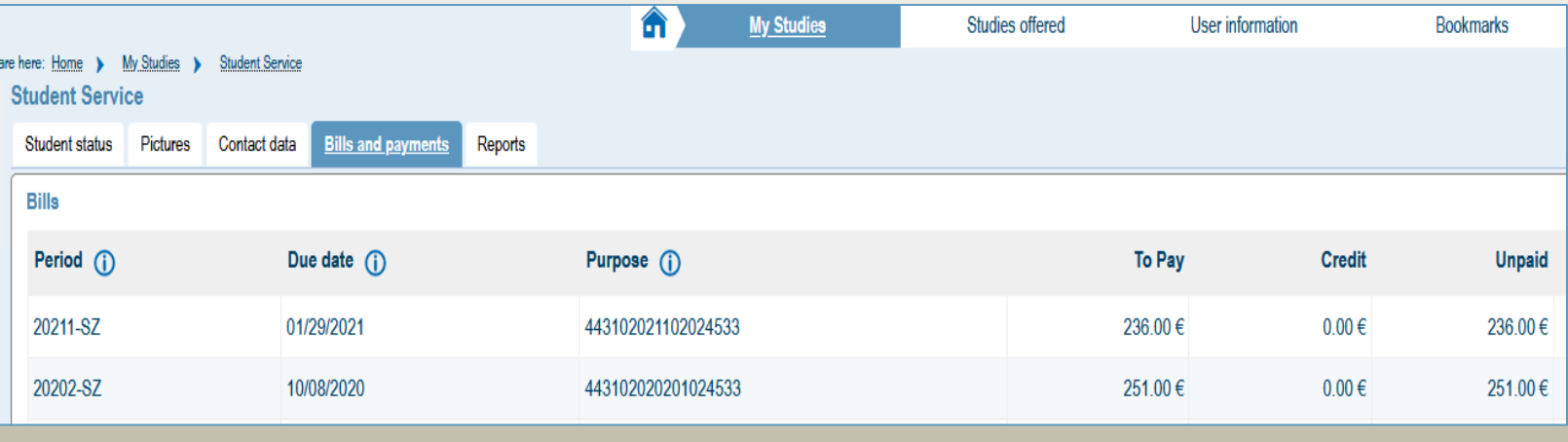

#### Via the tab Payments

you can track open and paid amounts to the university.

Here, for example, your semester fee for reregistration.

For the payments, you will also find the valid due date there. If the deadline is not met, you will also find pending late fees in the tab.

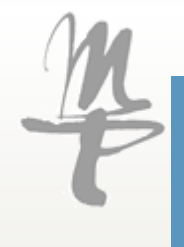

#### My studies $\rightarrow$  Student service  $\rightarrow$  Payments

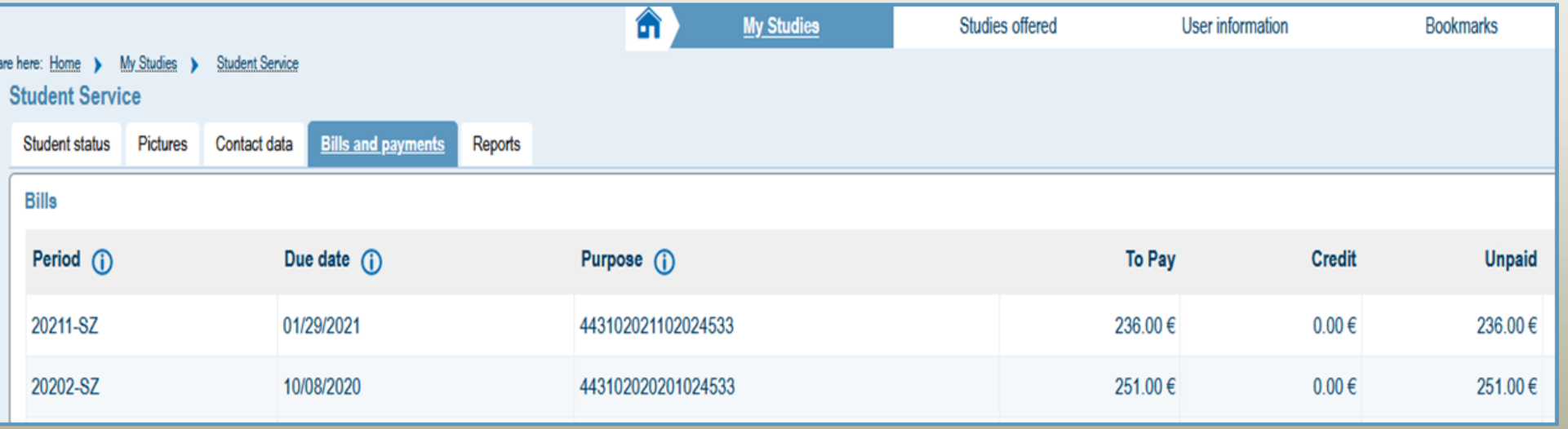

You will continue to be informed separately by eMail or post about all the payments you need to make and will also receive the individual purposes and bank information in the respective mails/letters!

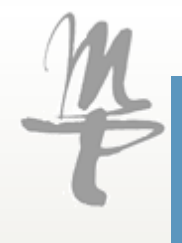

#### My studies $\rightarrow$  Student service  $\rightarrow$  Payments

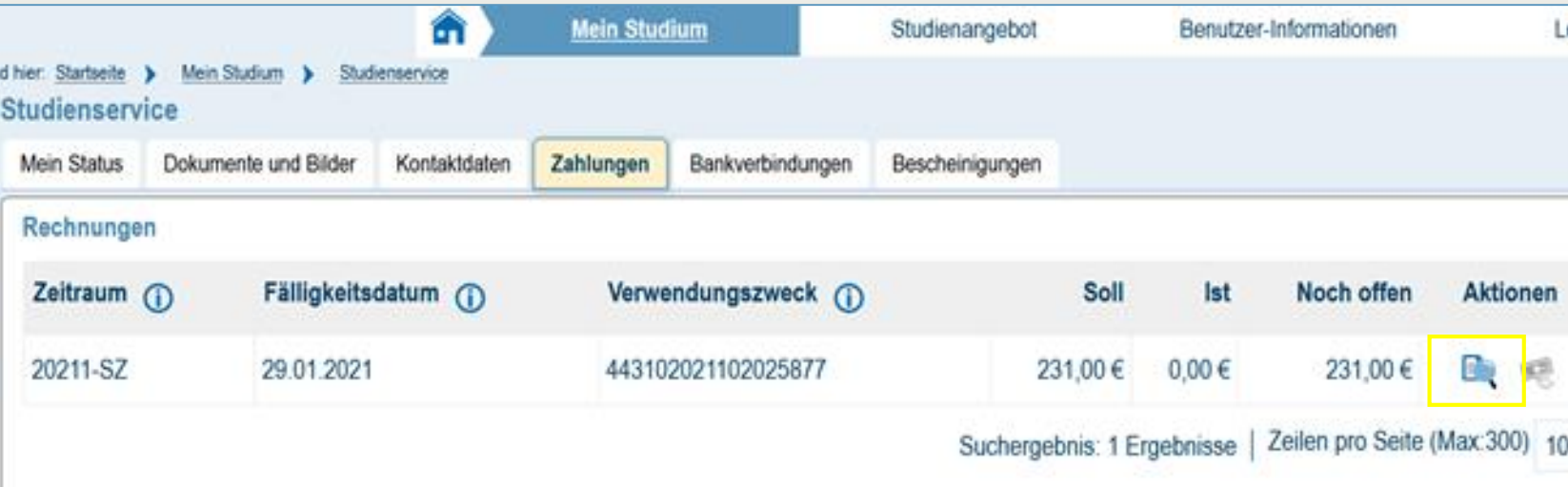

Click on the magnifying glass

to view the composition of the semester fee, if this is of interest to you.

We will provide you with a printout of your payments under the tab Reports. It is not yet possible to estimate when this will be available.

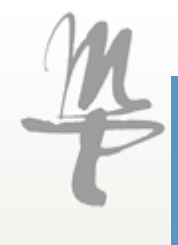

#### My studies $\rightarrow$  Student service  $\rightarrow$  Reports

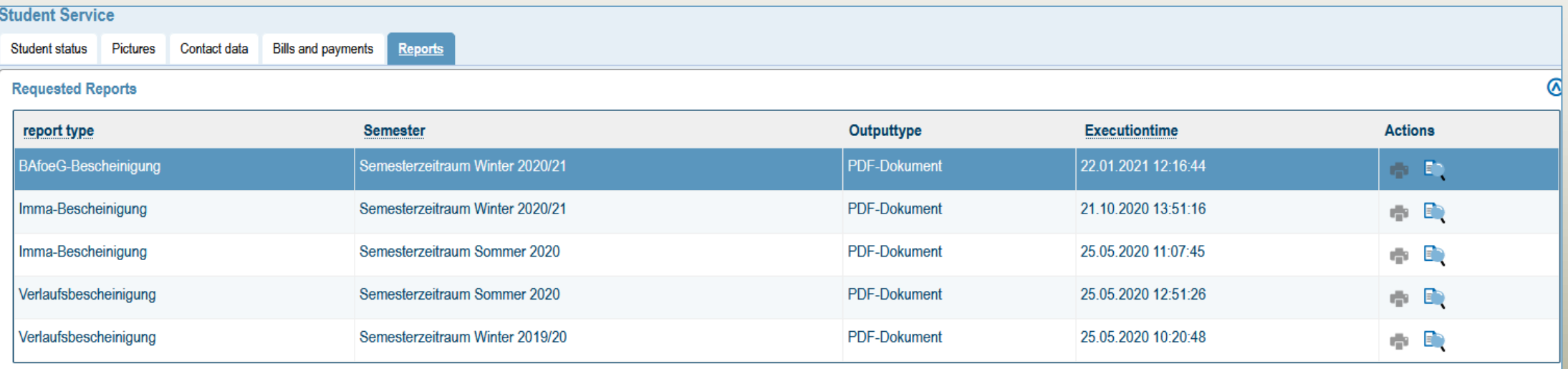

The tab Reports gives you access to official study documents of the current and your previous semesters (matriculation, study progress and BAföG certificates).

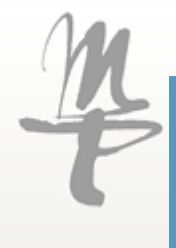

#### $\overline{\text{My}}$  studies $\overline{\rightarrow}$  Student service  $\rightarrow$  Reports

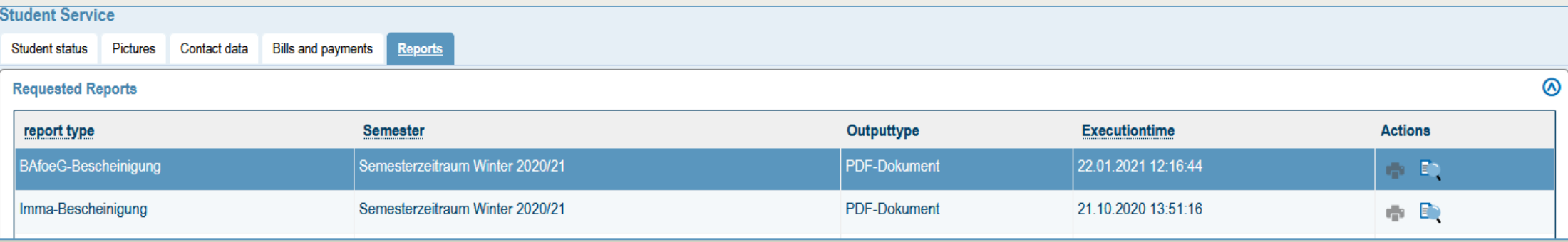

You can download the certificates yourself and send them or print them out. To do this, either use the printer icon  $\begin{array}{c} \bullet \end{array}$  to create the document for the first time or the magnifying glass  $\begin{array}{|c|c|c|}\n\hline\n\end{array}$  to display the document again.

If a document is missing, please contact us and we will provide it to you via eMail..

Other documents relevant to you will follow in the future.

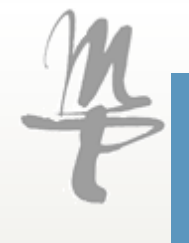

### Studies offered

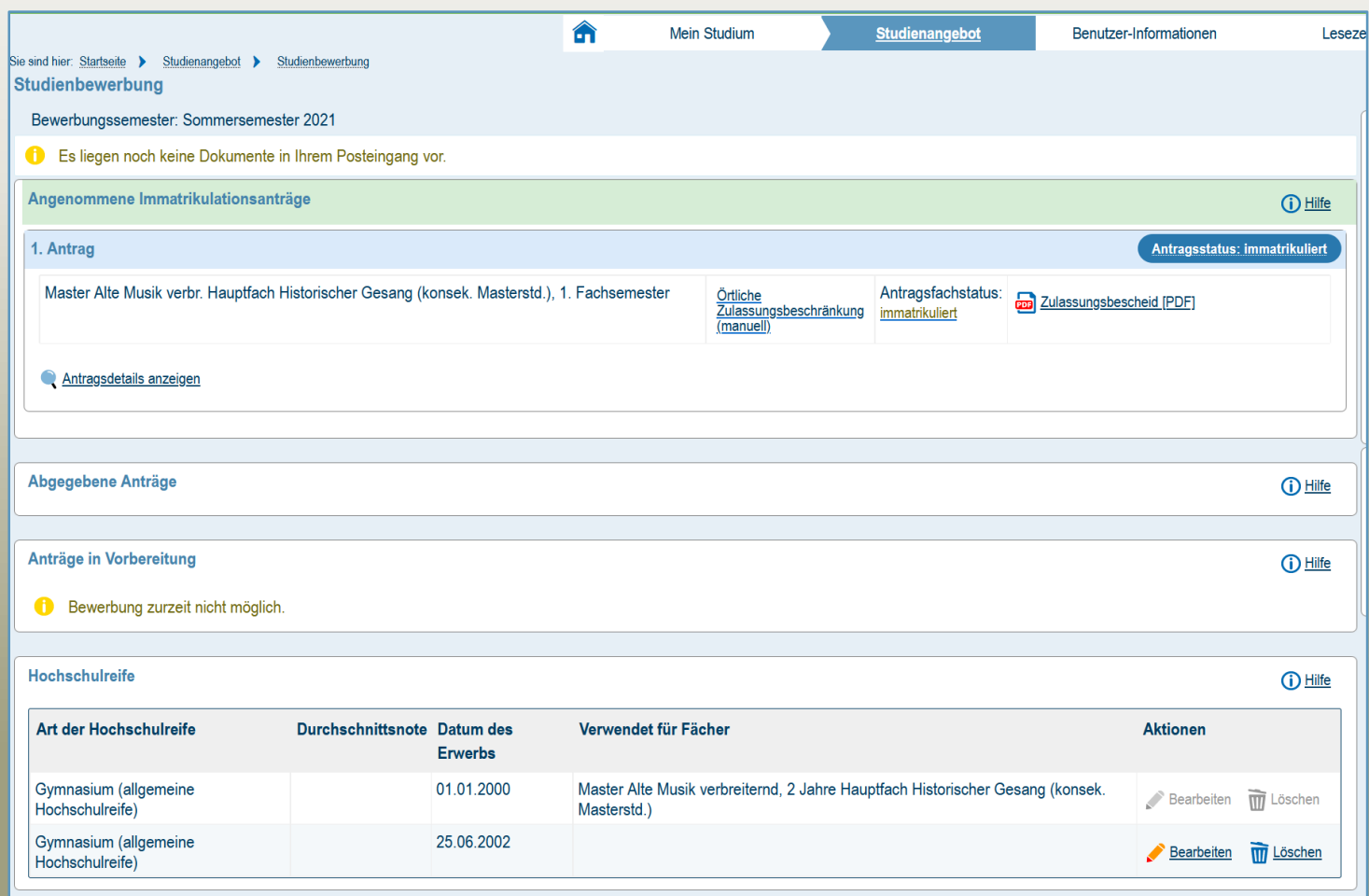

Via the menu item **Studie offered** you can apply for another degree program during the relevant application period.

This will take you directly to the application portal, which you may already be familiar with.

# User information

The menu item User Information is secondary for your studies.

Here you can:

- Set your default role in "HMT Campus" (you usually only have the role Student).
- and manage your devices.

This is only relevant if you want to authorise multiple devices with automatic log-ins.

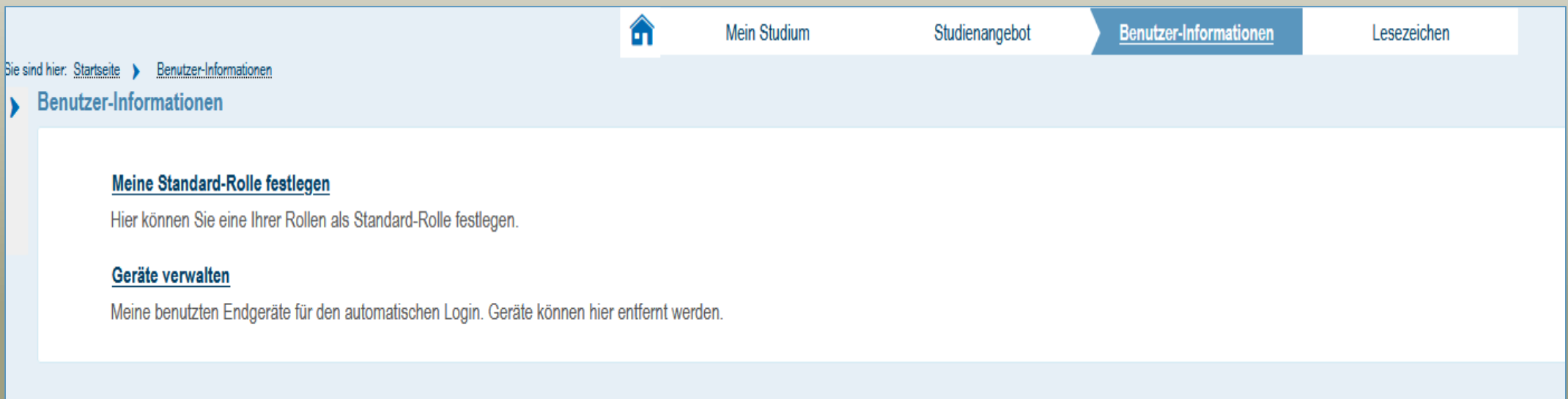

### User information  $\rightarrow$  Role

If you apply for another degree program during your studies, you will be assigned the role of "Applicant" during the application phase.

To switch between your roles, use the menu at the top right.

You can change your role by clicking on the two heads.

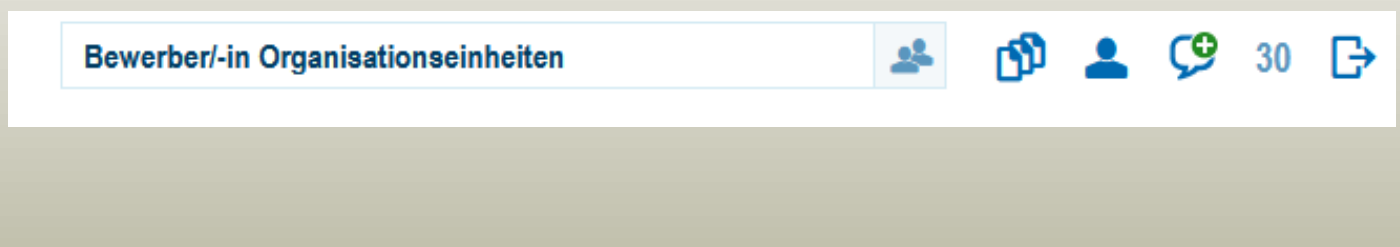

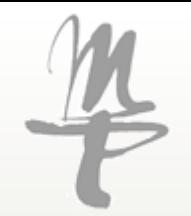

#### The handout is constantly being updated, the latest version can be found on the HMT website.

#### If you have any questions, please do not hesitate to contact us!

#### Contacts:

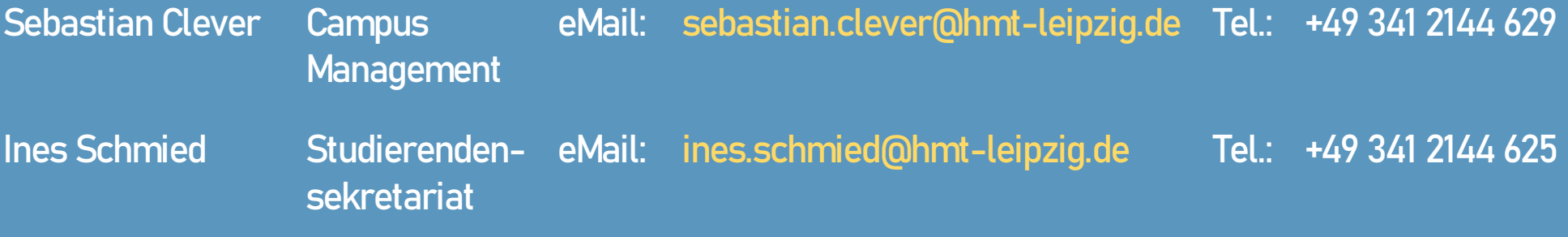